## **Access Google Calendar Events in Cisco Jabber**

Release: 11.8, 11.9, 12.0, 12.1, 12.5

**You can access Google Calendar events in Cisco Jabber by signing in with your Google credentials. When your event time approaches, Cisco Jabber displays a pop-up, and you can also join that event using Cisco Jabber.**

## **Windows**

- 1. Go to **Settings** > **Options** > **Calendar**.
- 2. From the **Calendar Integration** menu, choose **Google Calendar**and click **OK**, and restart Cisco Jabber.
- 3. When Cisco Jabber restarts, a **Google Calendar Sign In** window opens. Enter your Google account username and password, and then select **Sign in**
- 4. Select **Allow access**, and if prompted, select **Yes** to continue running scripts on the page.
- 5. On the main Cisco Jabber window, select the **Meetings** tab.

If you don't want to connect your Google Calendar with Cisco Jabber, go to the Calendar tab and select **None**, and restart Cisco Jabber.

You can also go to your Google Accounts page and revoke access for Cisco Jabber in the Authorized Access to your Google Account section.

**Mac**

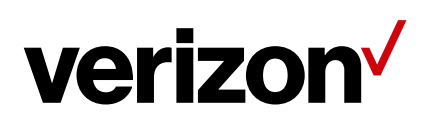

- 1. Go to **Preferences** > **Meetings Preferences** > **Meetings**.
- 2. From the **Calendar Integration** drop-down list, choose **Google Calendar** and click **OK** to update the settings and restart Cisco Jabber.
- 3. Enter your Google account username and password, and then select **Sign in**.
- 4. Select **Allow access**.
- 5. On the main Cisco Jabber window, select the **Meetings** tab.

If you don't want to connect your Google Calendar with Cisco Jabber, go to the Calendar tab and select **None**, and restart Cisco Jabber.

You can also go to your Google Accounts page and revoke access for Cisco Jabber in the Authorized Access to your Google Account section.

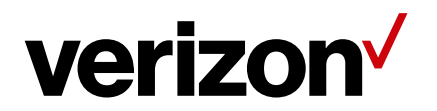